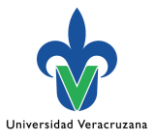

## **Paso 1.- Forma SSASECT**

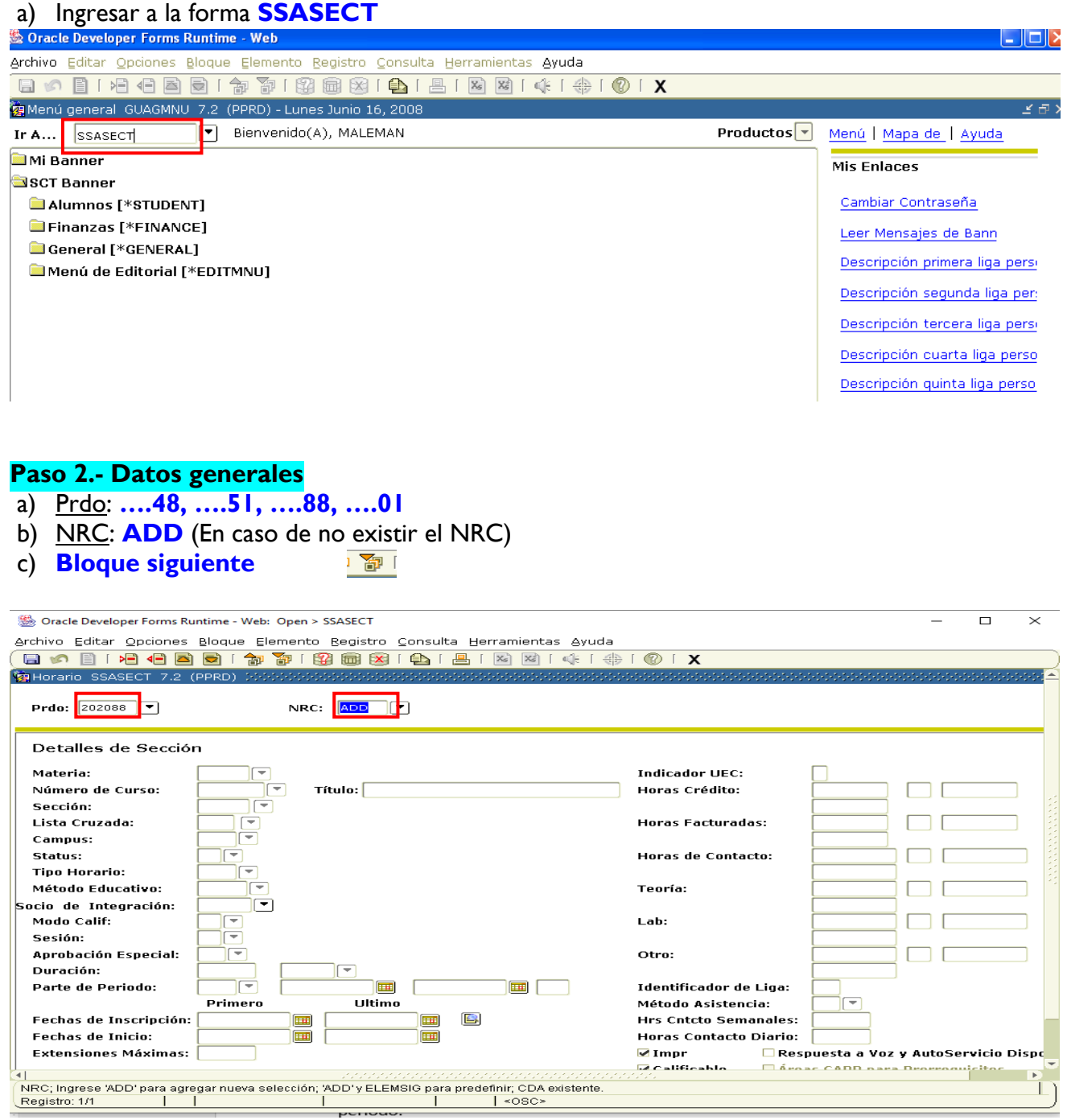

#### **NOTA**

En caso de existir NRC y desconocerlo, vaya al anexo.

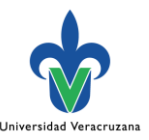

#### **Paso 3.- Detalles de Sección**

- a) Materia: **Código de materia** (letras del código de la EE)
- b) Número de Curso: **Código de curso** (números del código de la EE). Dar **enter** o teclear **tabulador** para desplegar el nombre de la EE y verificar que sea correcto.
- c) Sección: Número **1**, en caso de no aceptarlo, anotar **0.**
- d) Campus: **Letra** correspondiente al campus en donde se está generando el NRC. Las claves de cada campus se encuentran en Anexo.
- e) Status: Letra **A** (ACTIVO)
- f) Tipo Horario: Debe seleccionar la opción de **letra** (Ejecutar búsqueda en la pestaña, aceptar la que esté sombreada en azul).
- g) Sesión: Letra **I** (virtual), **E** (en línea), **P** (presencial) o **X** (mixta-híbrida).
- h) Parte de Periodo: Número **1**, dar **enter** o la tecla **tabulador** para desplegar inicio y el fin del periodo
- i) Método Asistencia: Letra **S**, dar **enter** o **tabulador**
- j) Respuesta a voz: **Marcar** y presionar **enter**
- k) Presionar la tecla **enter**

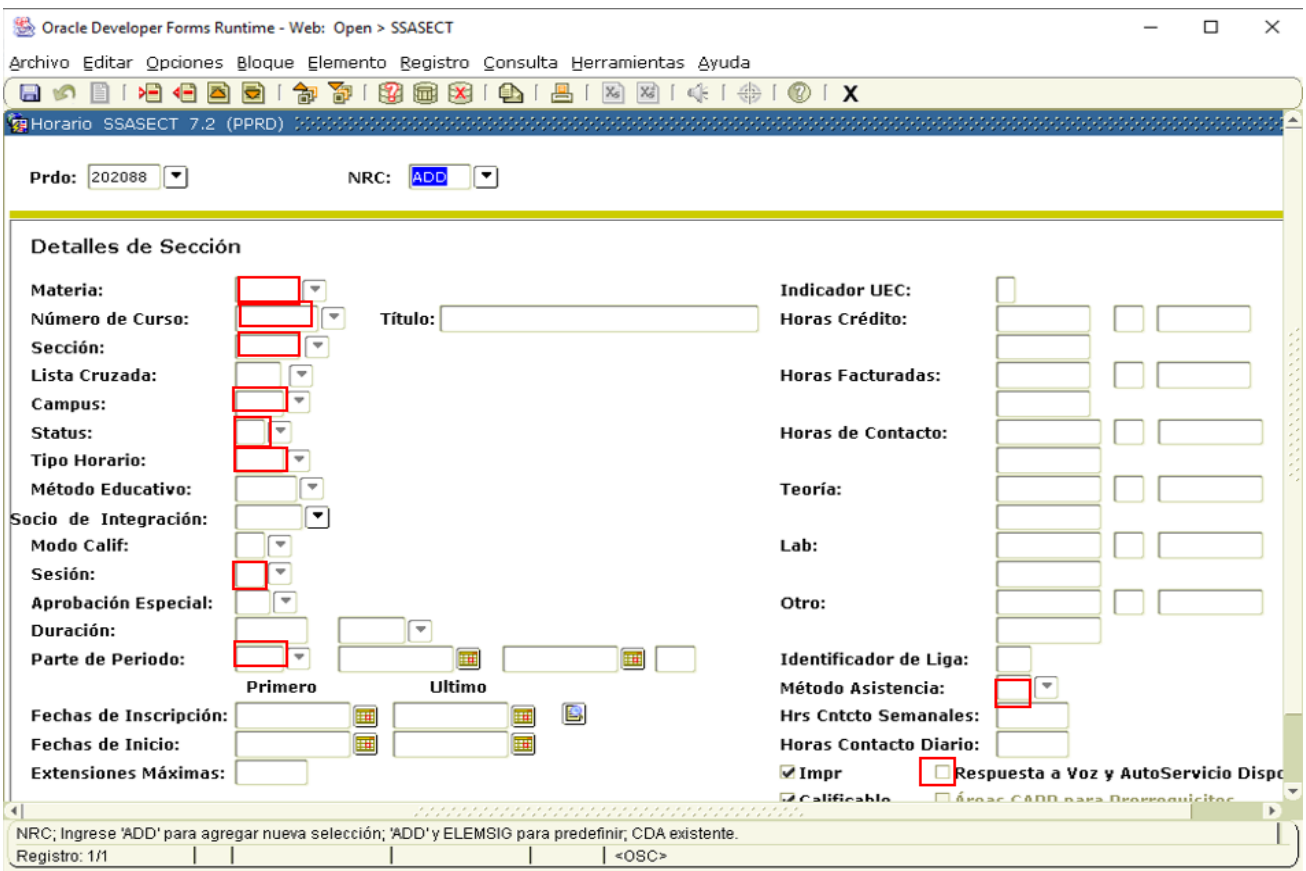

#### **NOTAS**

 Es importante identificar el código de la Experiencia educativa (EE) a la que se le va a crear el NRC, los códigos de EE se localizan generando reporte SYRELEC. Vaya al Anexo.

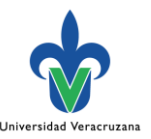

#### **Paso 4.- Cupo: Detalles Inscripción**

- a) Después de teclear **enter**, se llega a esta pantalla.
- b) Máximos: Indicar de **número** de estudiantes, en el periodos intersemestrales, será de acuerdo a lo establecido en Lineamientos.
- c) Presionar **tabulador** y dar **guardar**

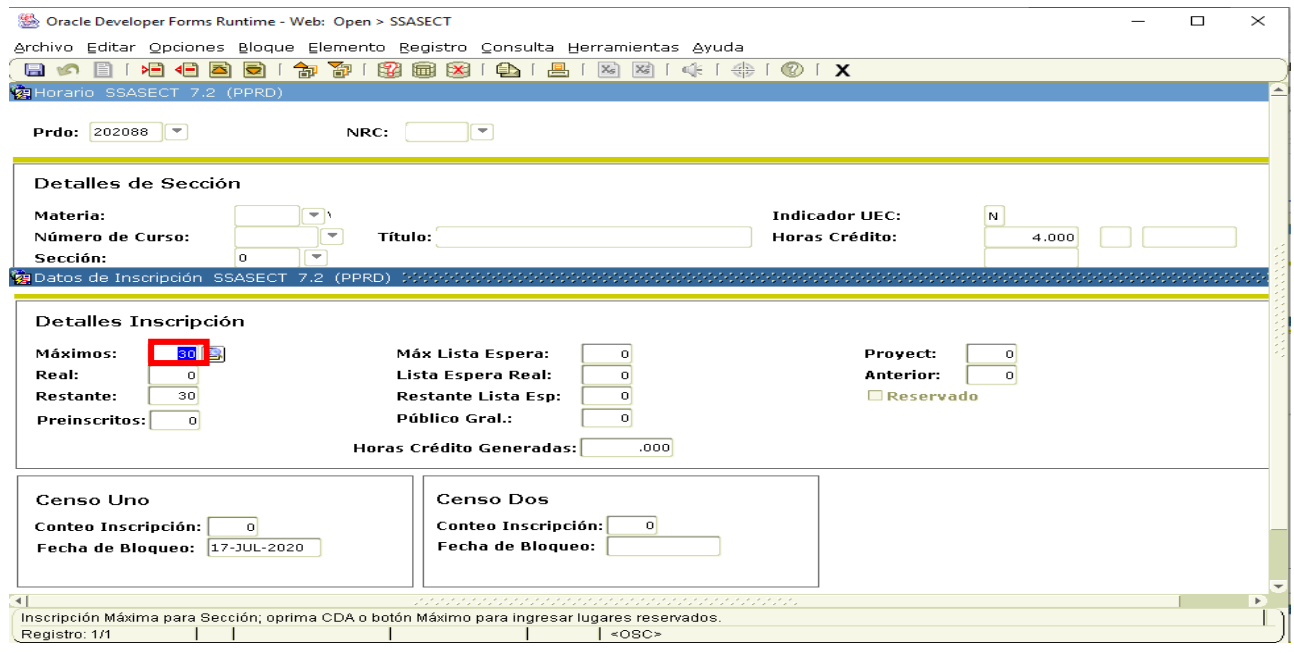

#### **Paso 5.- Genera NRC**

- a) Al presionar guardar, liga automáticamente a la pantalla principal, SSASECT y genera NRC
- b) **Bloque siguiente** (dos veces).

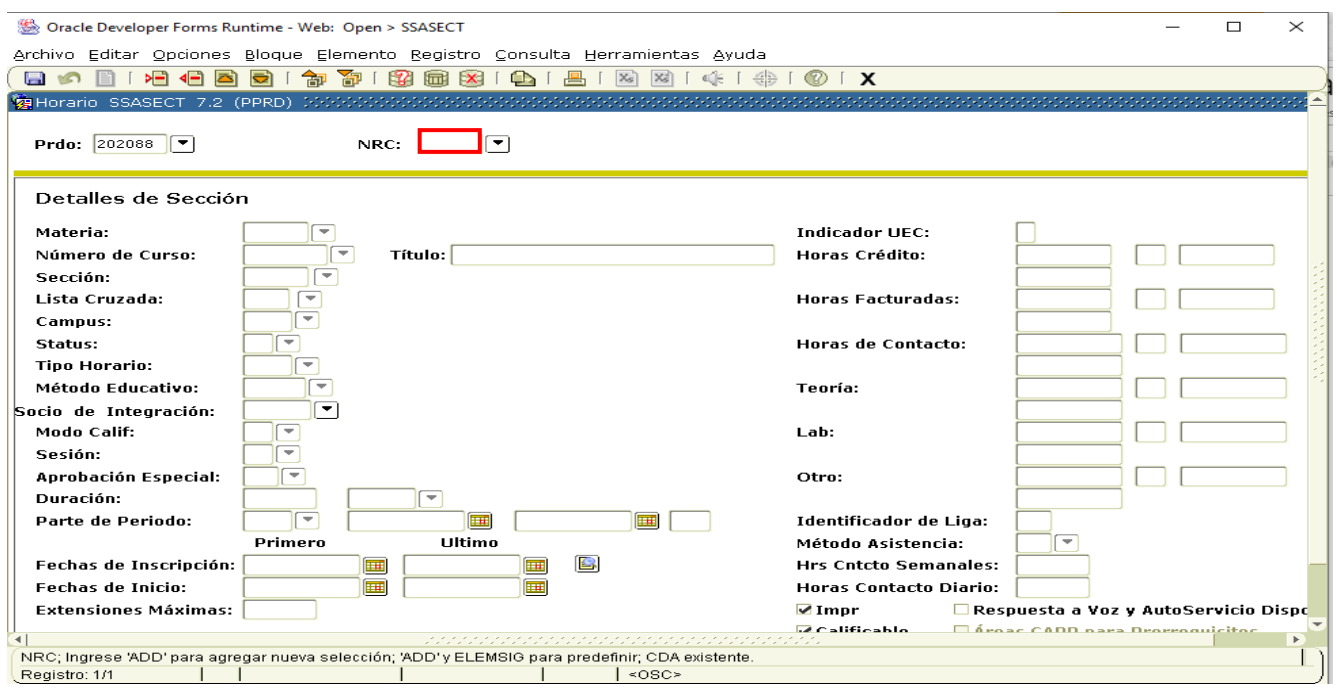

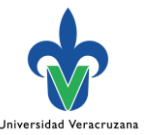

- a) Teclear dos veces **tabulador** hasta que despliegue las fechas en que se enmarca el periodo escolar.
- b) Marcar **los días de la semana correspondientes.**
- c) Hora inicio y Hora fin **Indicar según corresponda. Para modalidad en línea y presencial, se requiere establecer horario, para la modalidad virtual, el horario se queda en blanco.**

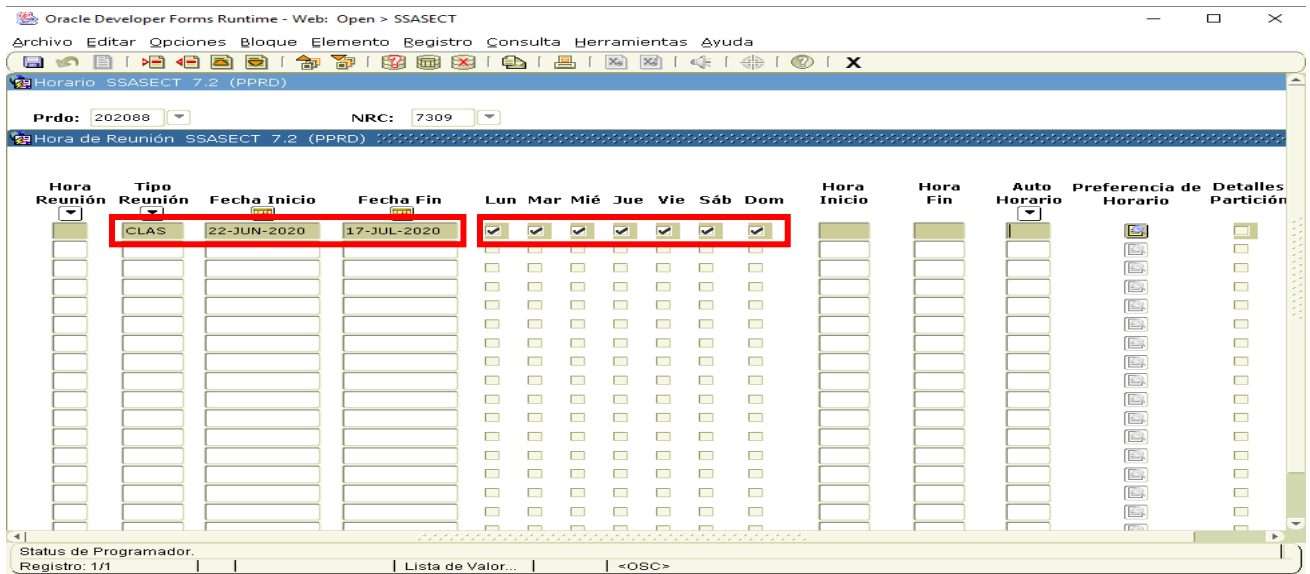

- d) Continuar con **tabulador** hasta llegar a edificio
- e) Edificio:
	- **Clave en SIIU del edificio que corresponde** a la entidad que oferta la EE en **ambiente de aprendizaje presencial o mixto**.
	- Respecto de EE bajo el ambiente **en línea** se indica la **plataforma** a través de la cual se trabajará: **ZOOM, TEAMS, etc.**
	- Para **virtual** será **EMINU3** o **EMINU4.**
- f) Salón: **indicarlo solo para la presencialidad.**
- g) Continuar con **tabulador** hasta llegar al inicio, dar **guardar**, seguido de **bloque siguiente**

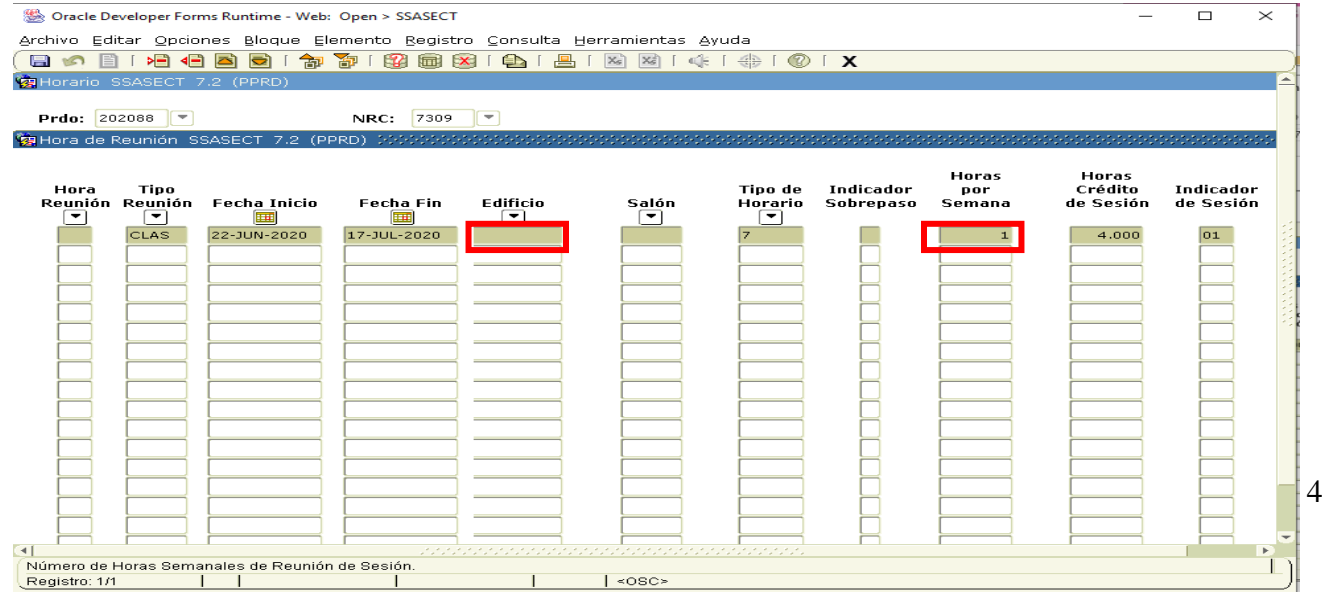

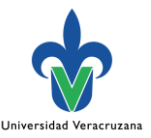

#### **Paso 7. Nombre de Académico**

Con bloque siguiente llega a la pantalla de indicador de sesión, teclear **tabulador**

- a) ID: **número de personal del académico (a).** Ejemplos: E00010937 o E00004569
- b) Dar **guardar** y **bloque siguiente**, dejando pasar dos pantallas siguientes hasta llegar a la inicial

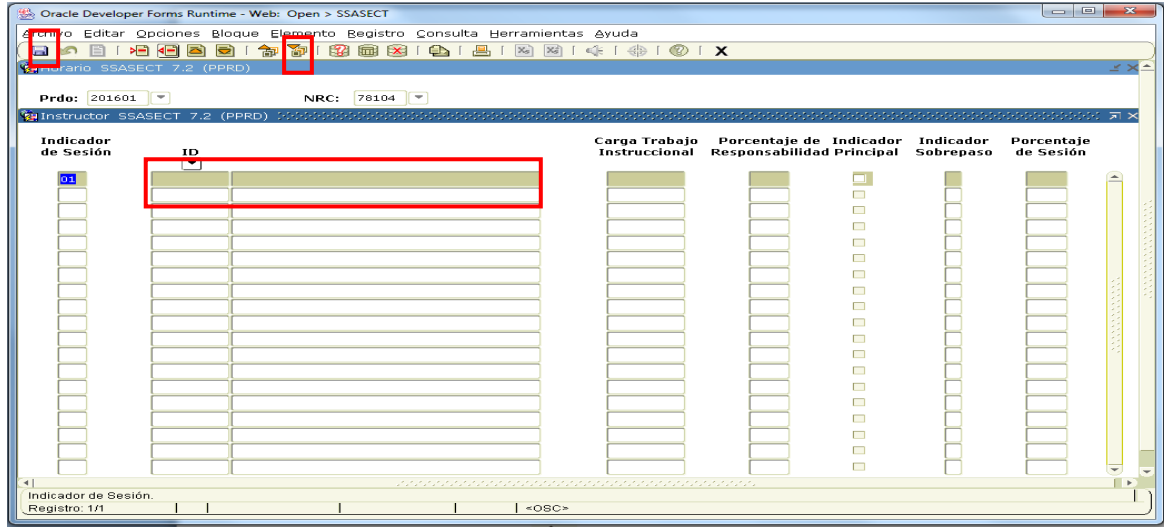

## **Paso 8. Atributo de salón (únicamente refiere a EE en ambiente virtual)**

- a) Con dos bloque siguiente llega a Preferencias de Atributo de Salón e indicar **VIRT**
- b) Con tabulador teclear : **01**
- c) Dar **guardar** y **bloque siguiente**.

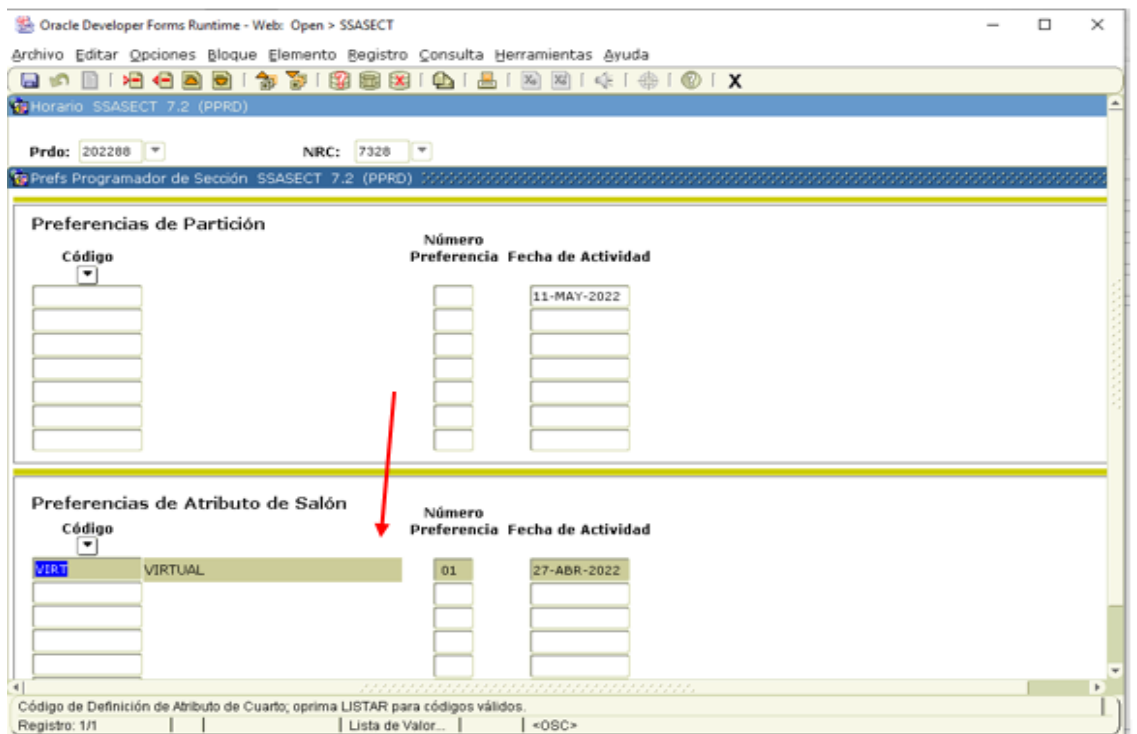

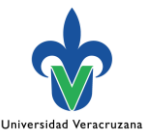

## **Paso 9. SSARRES (Restricciones sección de curso)**

## a) Ir al **menú**, dar clic en **Opciones**, seguido de **Restricciones sección de curso [SSARRES]**

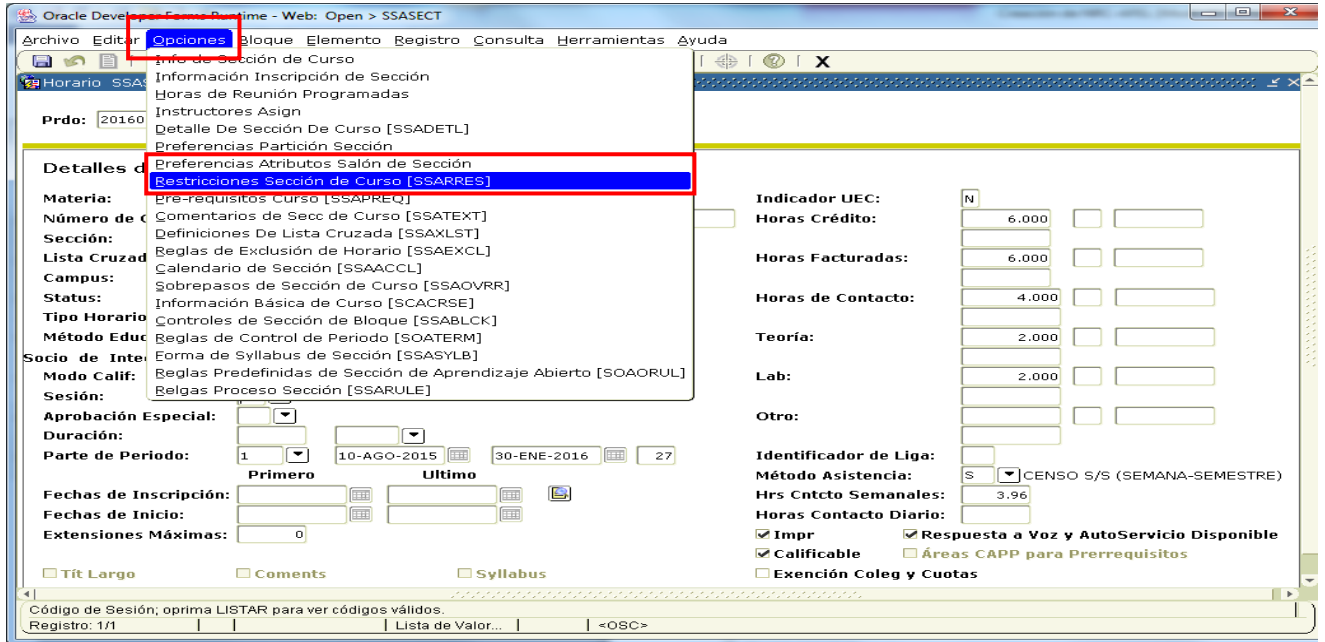

Verificar que estén correctas las restricciones, en caso de que ya estén determinadas.

- b) Restricción de Escuela: **Incluir** letra **I.** Escuela: **clave de entidad** (dos letras)
- c) **Bloque siguiente** hasta llegar a restricción de nivel

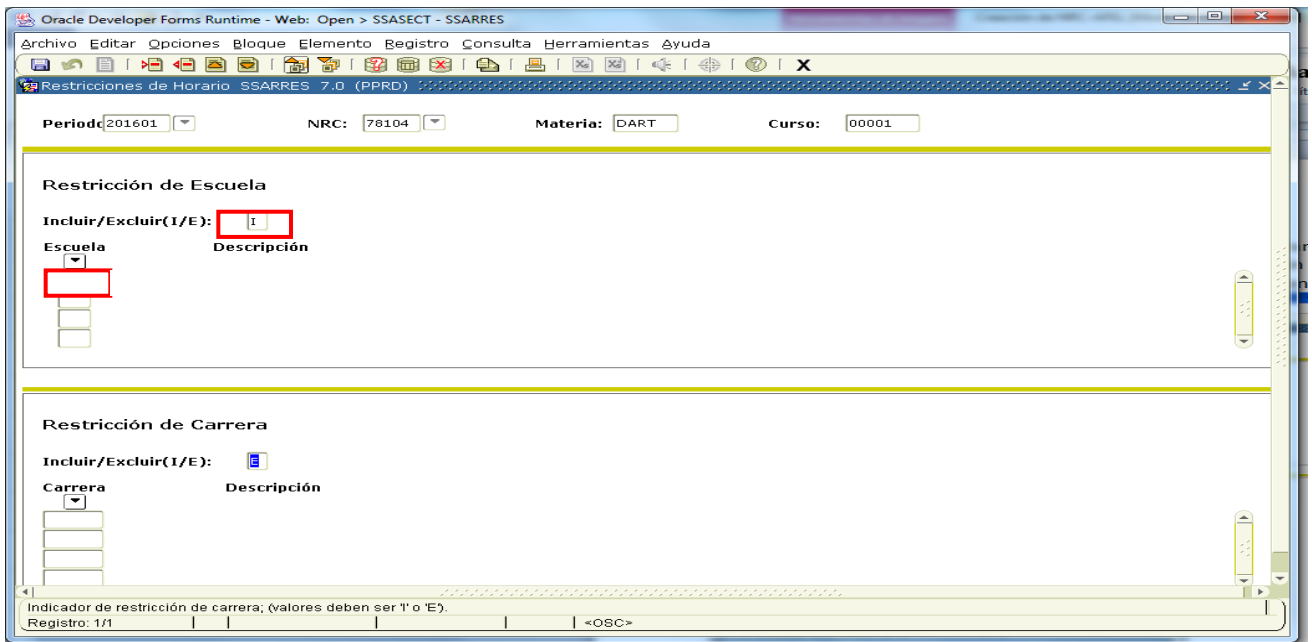

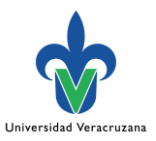

- d) Restricción de nivel: **Incluir** letra **I**
- e) Nivel: Escribir **LC** (Licenciatura) y **TC** (Técnico superior universitario)
- f) **Bloque siguiente** hasta llegar a restricción de campus

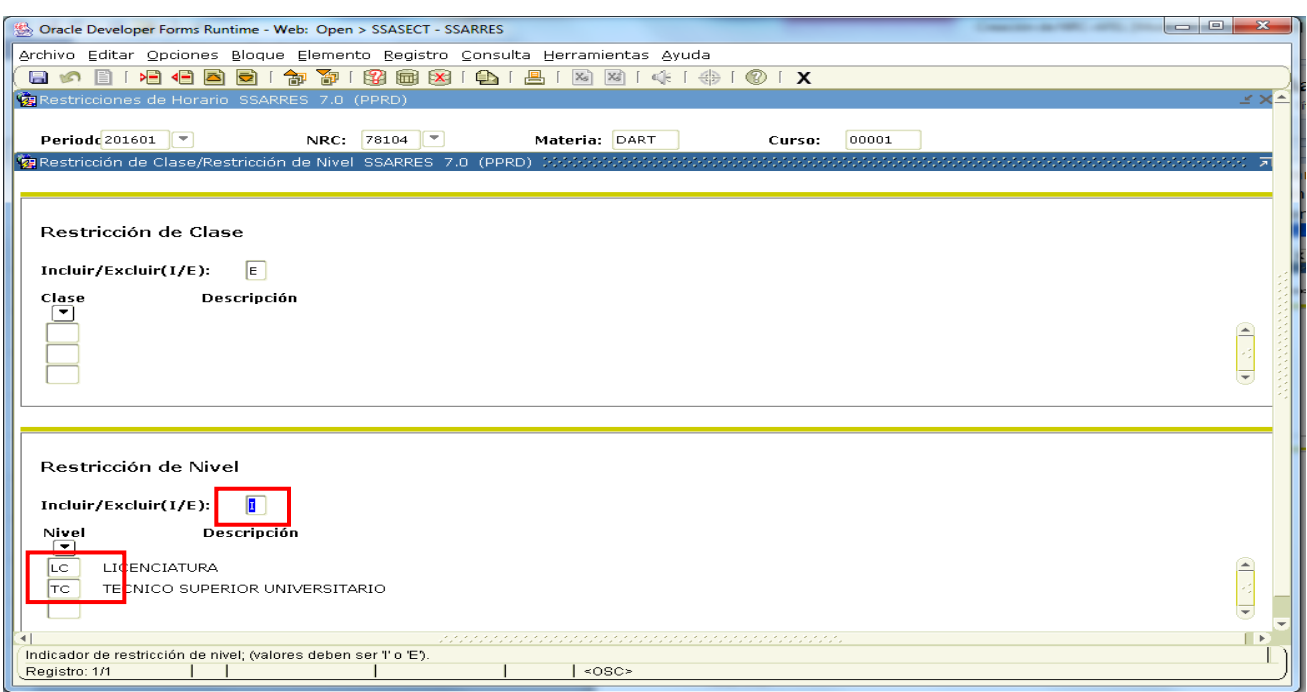

- g) Restricción de campus: **Incluir** letra **I**
- h) Campus: Escribir **la clave del campus donde se oferte presencial o mixta. Para las EE en línea o virtual, se indican todas las claves de campus**, para que la oferta esté disponible a estudiantes de todas las regiones. Las claves de cada campus se encuentran desglosadas en el Anexo.
- i) Dar **guardar** y **cerrar**, volverá a la pantalla inicial

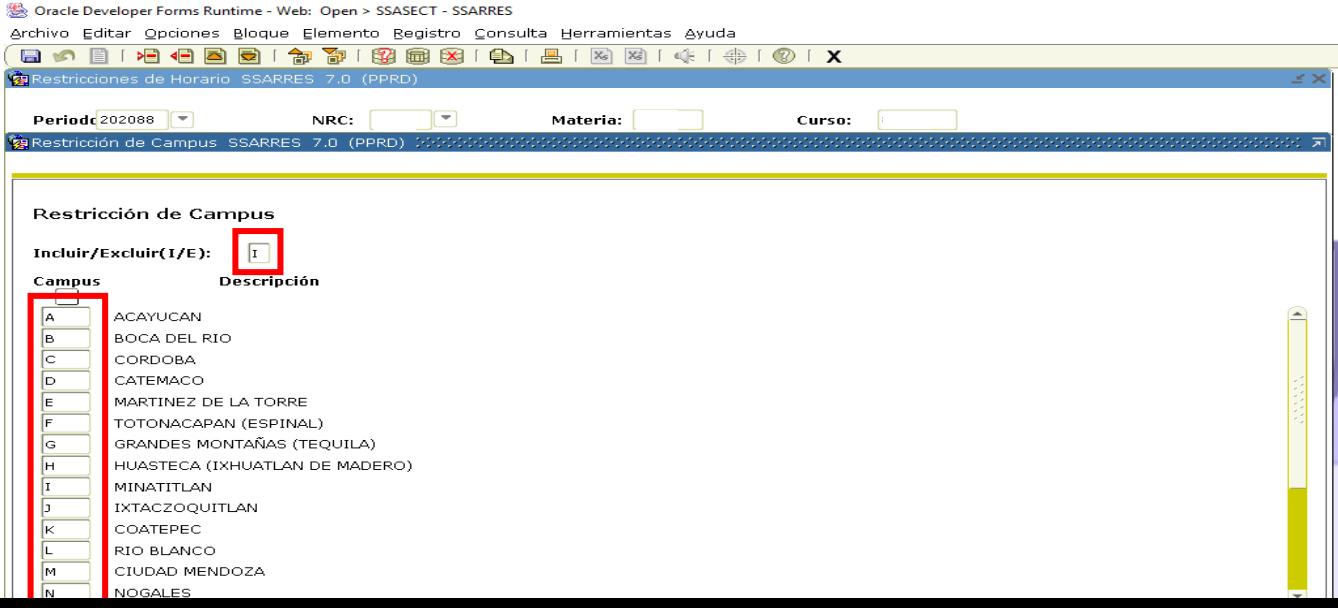

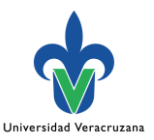

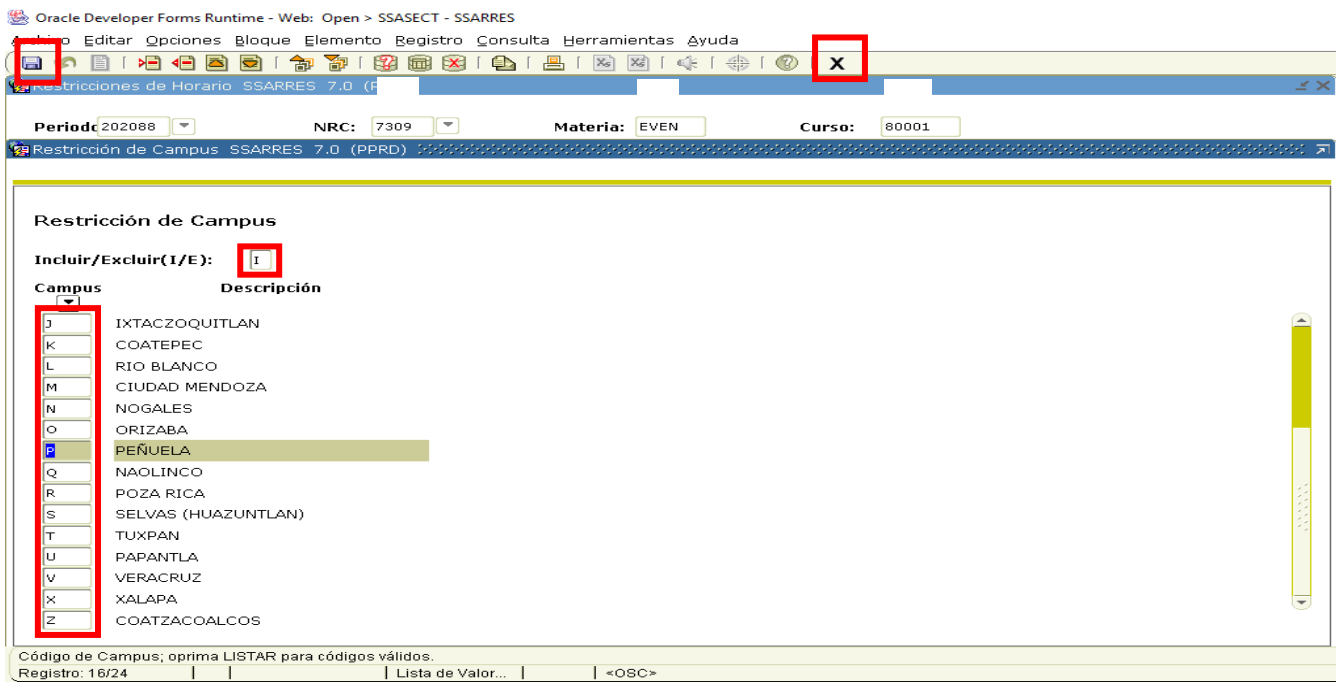

# **Paso 10.- SSAOVRR (Sobrepasos de sección de curso)**

- a) Ir al menú
- b) Dar clic en opciones
- c) Indicar **Sobrepasos de sección de curso [SSAOVRR]**

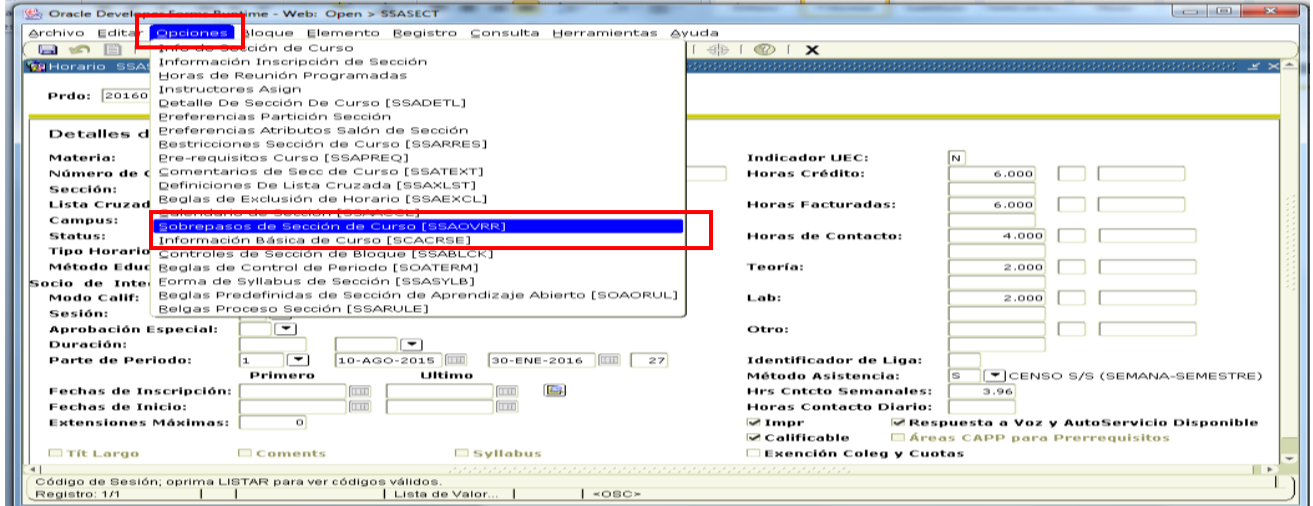

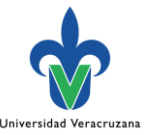

- d) Escuela: Verificar que esté correcta la **clave de entidad** (debe ser el mismo definido en SSARRES (Escuela)
- e) Ind. Condonado: **Marcarlo**, si la EE no tendrá costo de inscripción, indicado por Lineamientos, únicamente en periodos intersemestrales.
- f) Dar clic en el ícono **guardar**

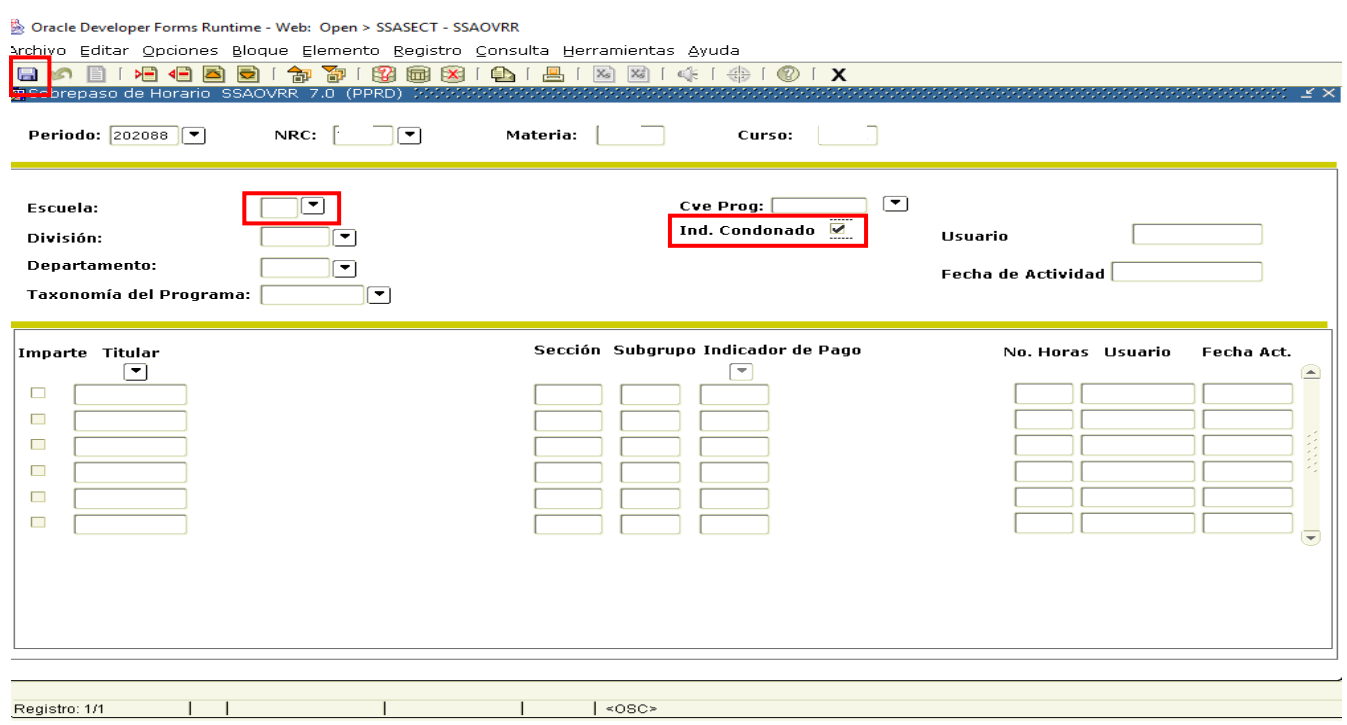

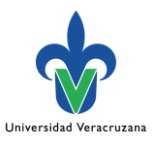

#### **Buscar NRC**

- a) En SSASECT **dar clic en la pestaña** que marca el NRC
- b) Periodo: Anotar **202088**
- c) Materia: **Código de materia** (letras del código de la EE)
- d) Curso: **Código de curso** (números del código de la EE)
- e) Al aparecer el NRC **seleccione ícono rojo de la barra de herramientas e** que llevará el NRC a la pantalla principal.

Dracle Developer Forms Runtime - Web: Open > SSASECT - SSASECQ

Archivo Editar Opciones Bloque Elemento Registro Consulta Herramientas Ayuda

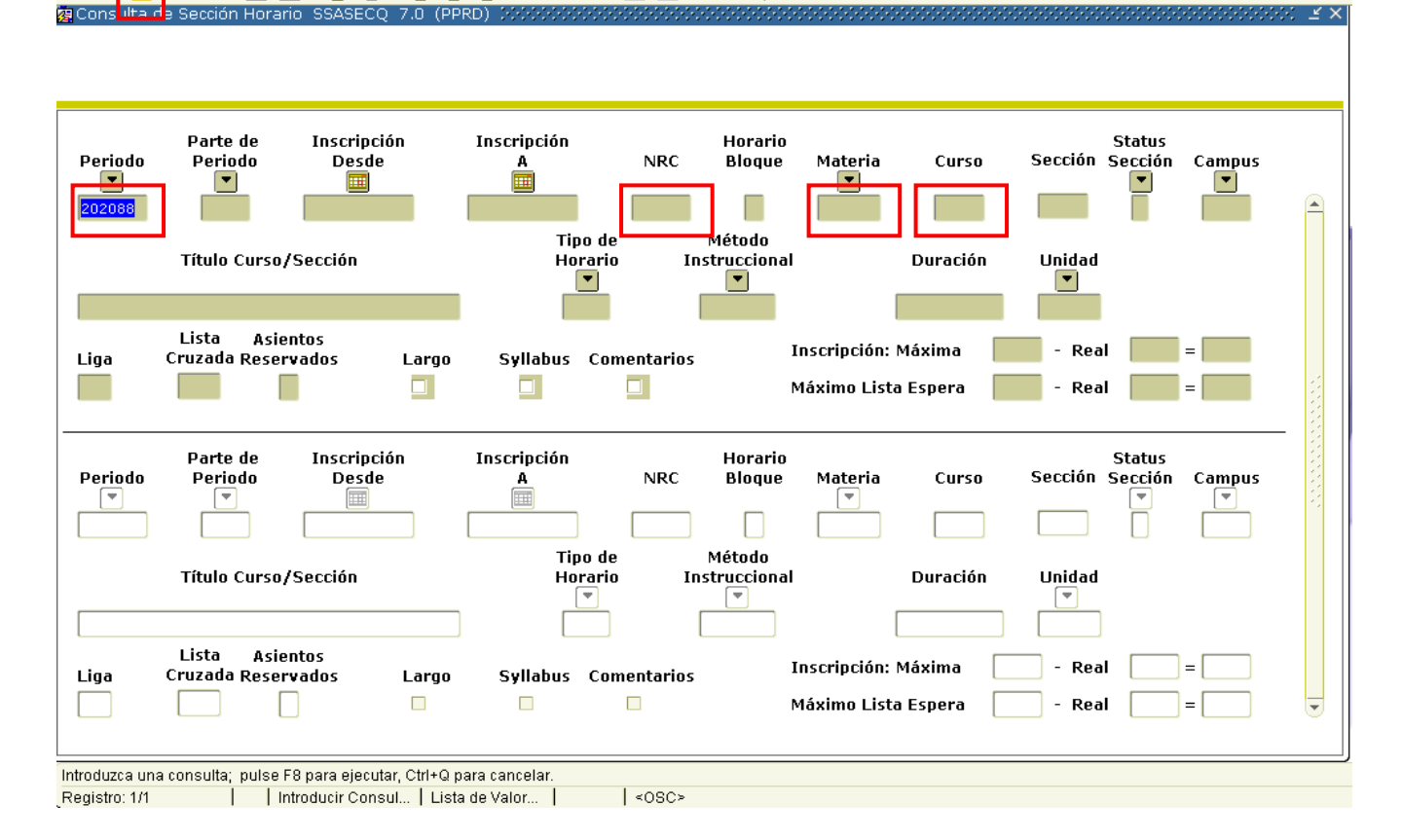

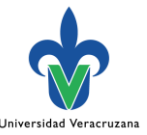

## **Generar SYRELEC Reporte de EE del AFEL que oferta cada entidad académica**

- a) En la pantalla de inicio de SIIU ingresar: **SYRELEC**, dar **dos bloques siguientes**
- b) Parámetro Escuela: **clave de entidad** (dos letras). Puede insertar el signo % en caso de no conocer la clave y después buscar en el reporte las EE de interés.
- c) Parámetro Status: Letra **V.**
- d) Dar clic bajo el siguiente orden: **Grd Conj Paráms como**, **Enviar** y finalmente, dar **guardar** se generará reporte en formato pdf.

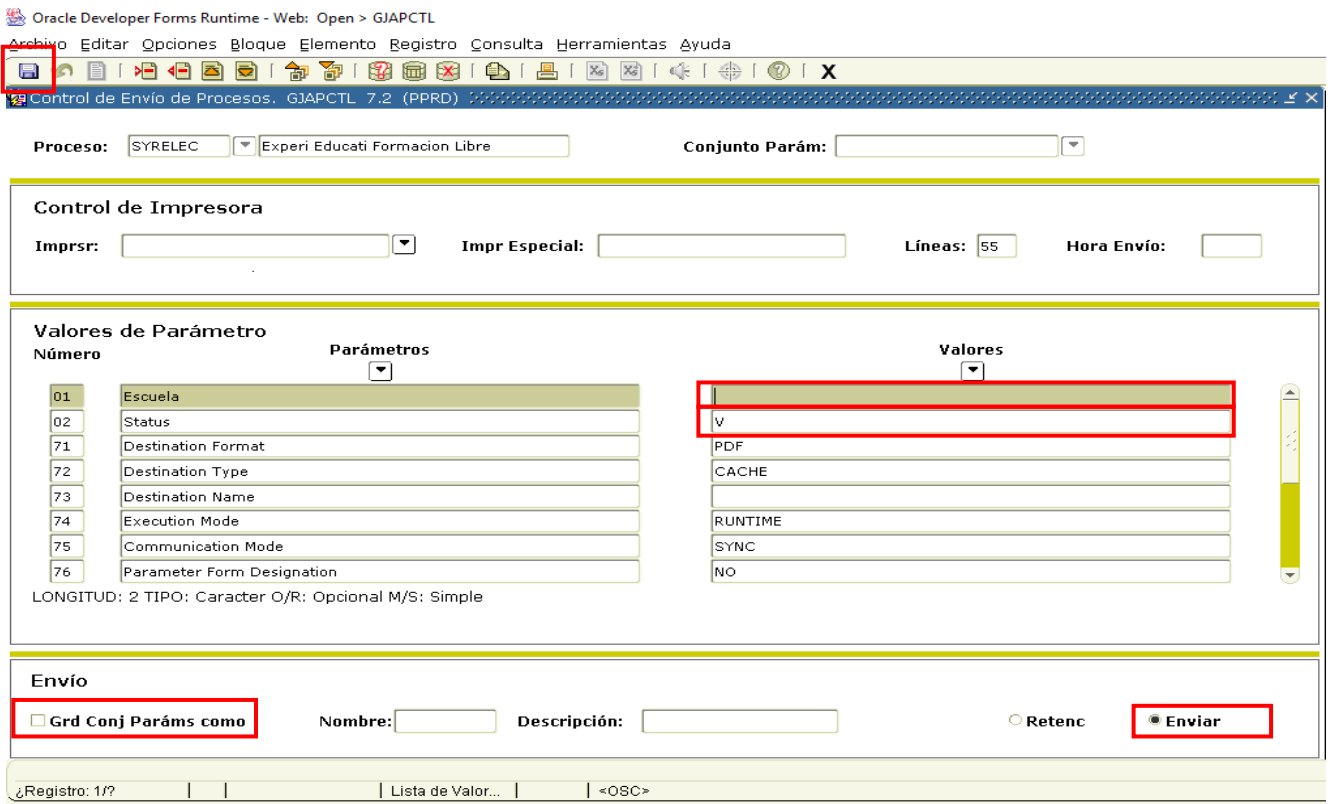

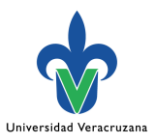

# **Claves de campus**

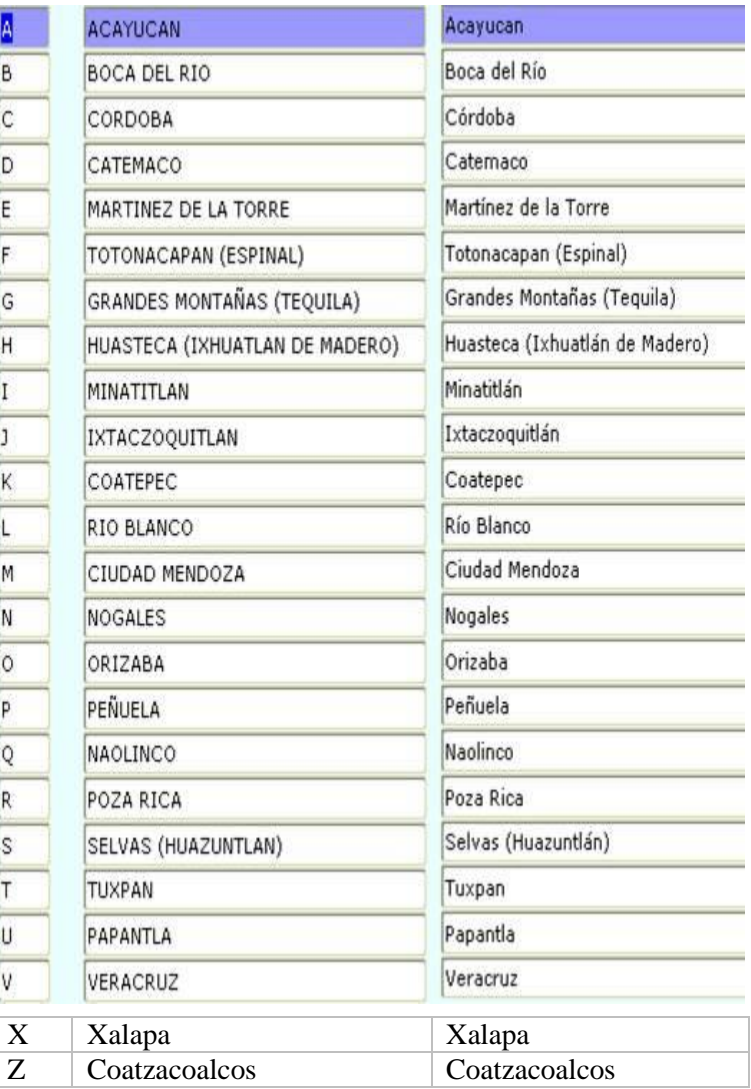